## How to: Pay With TransferMate

Please follow the steps below or click here [\(https://vimeo.com/723508067/6bd449677e\)](https://vimeo.com/723508067/6bd449677e) for a video on how to make a payment.

1. Log into Navigator.

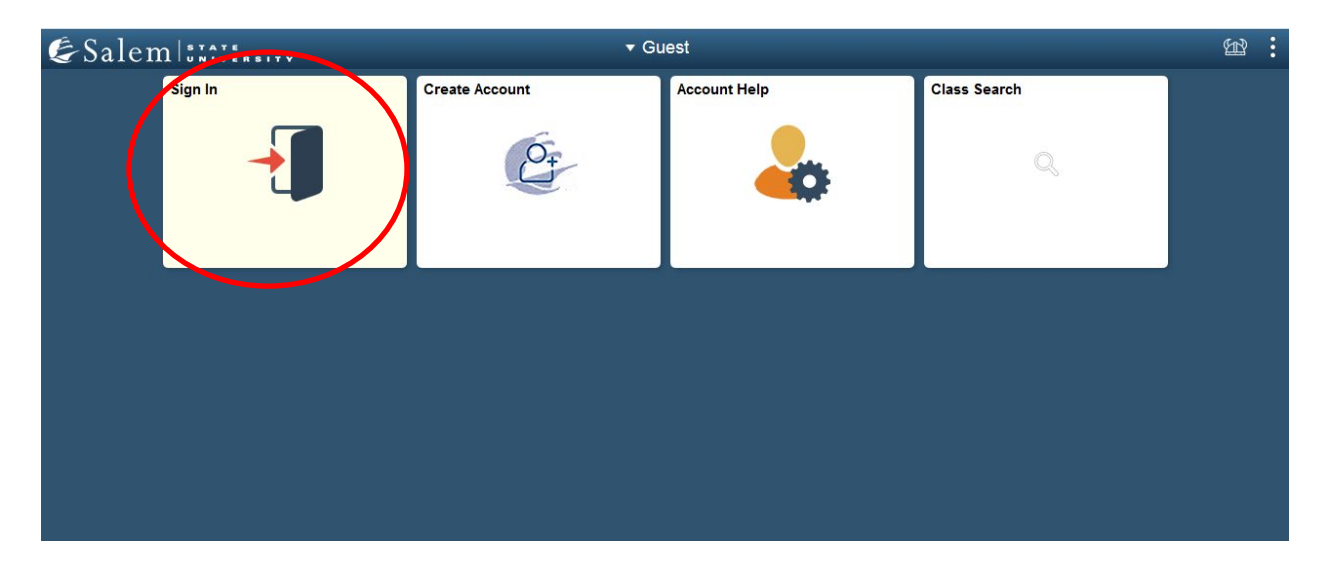

2. Once at the Student Homepage, click on "Financial Account".

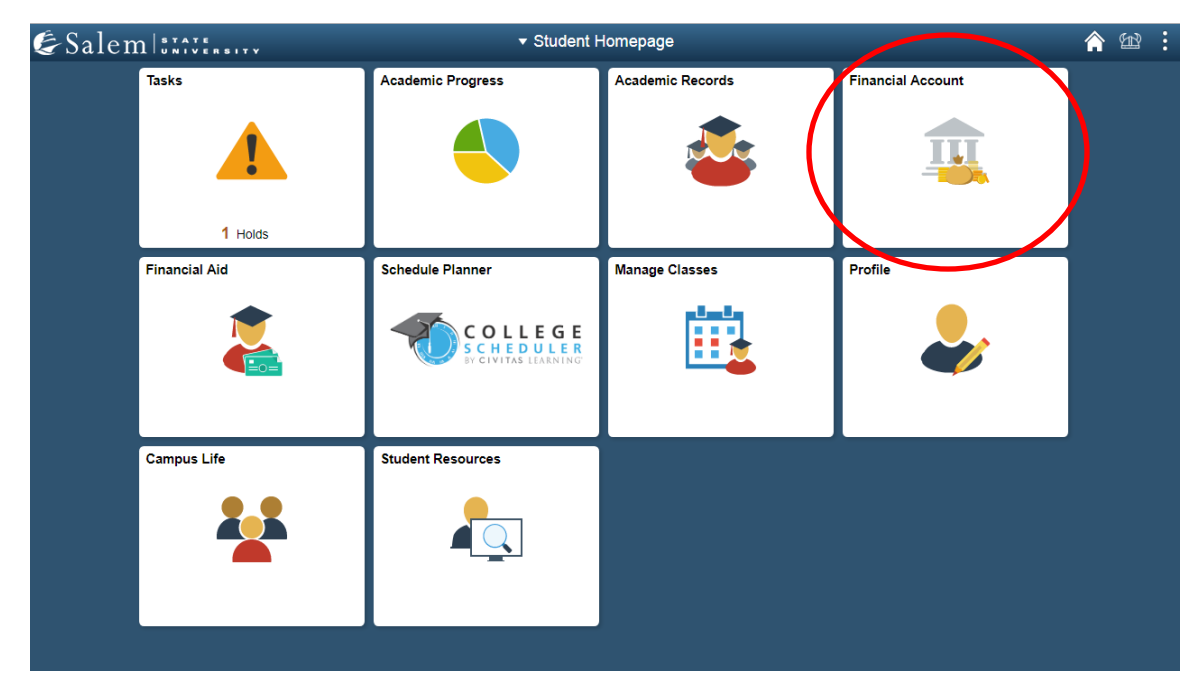

3. On the menu bar, click on "Student Accounts". Then follow the "Click Here" link to access TouchNet.

**Note:** Please make sure that pop-up windows are enabled.

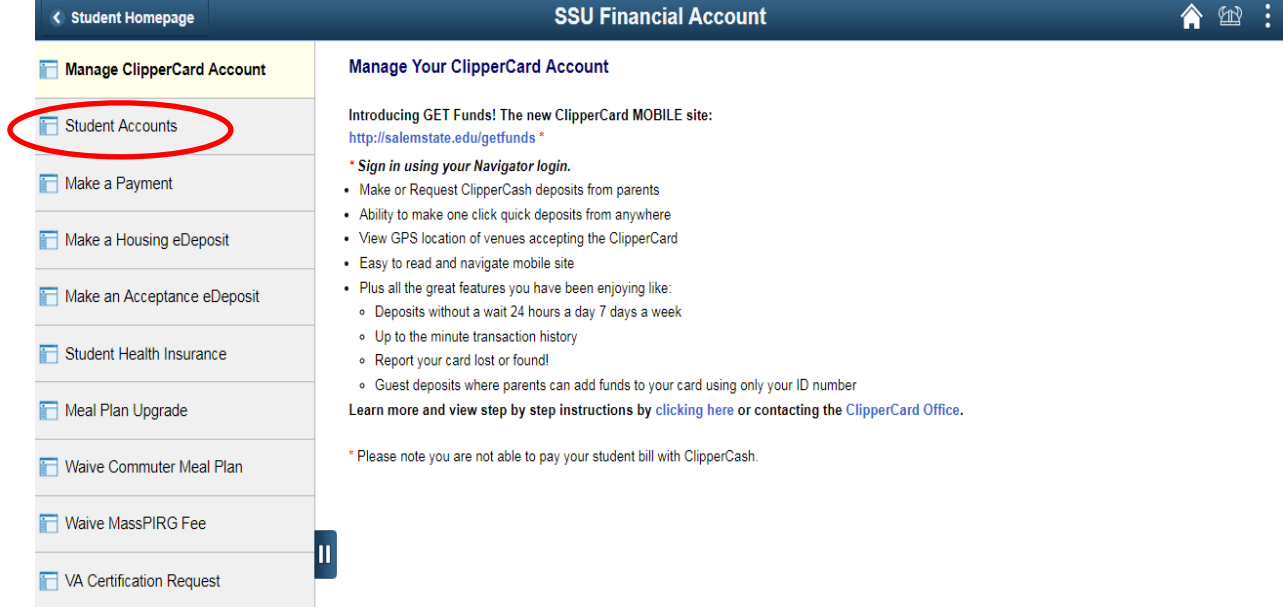

4. Once in TouchNet, select the Home button on the gray toolbar to bring you to the mail home page. The Home button looks like a small white house to the left of the My Account button.

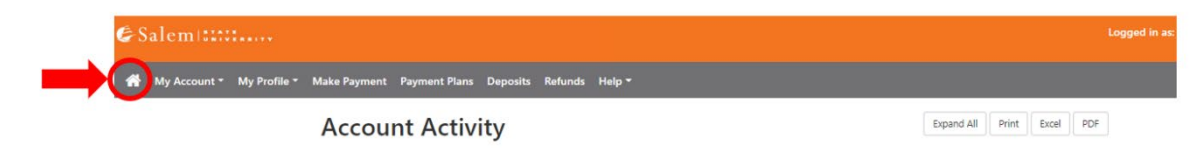

## 5. Select the green "Make Payment" button.

 $\overline{\phantom{a}}$ 

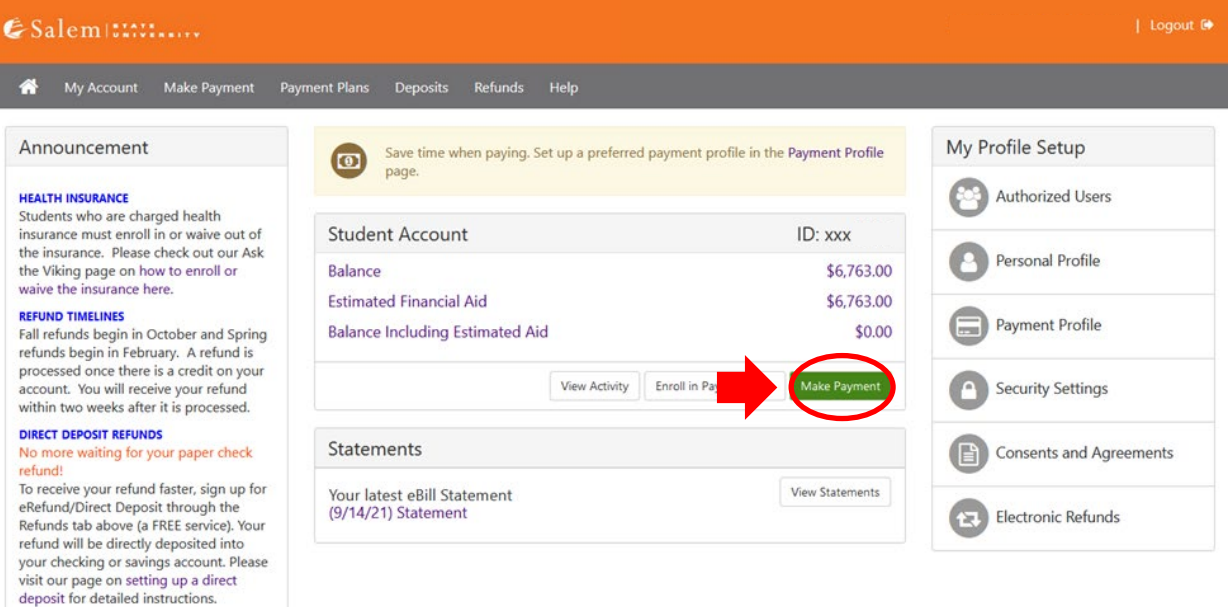

6. On the Account Payment page, Select "Current Account Balance" (to pay the balance due) or 'Statement Account Amount'(to pay the amount on the most recent statement). NOTE: you can edit the amount once you select an option.

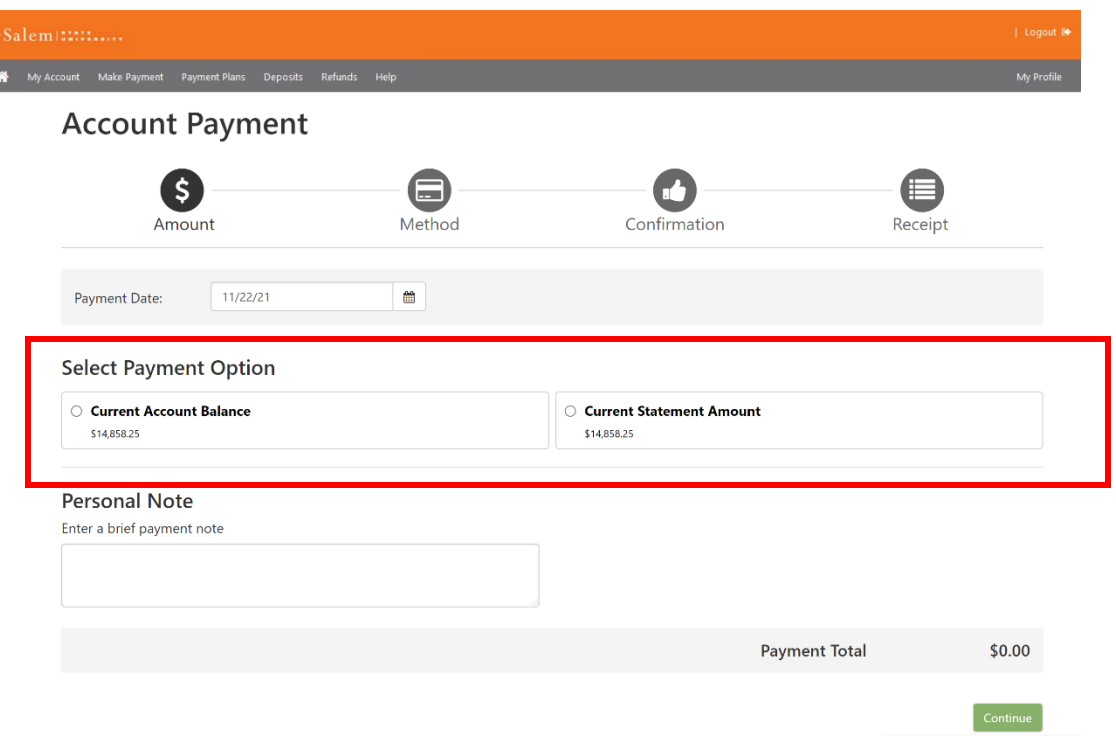

If you wish to pay an amount different than what you selected, you may enter that amount in the Student Account box and then click "Continue".

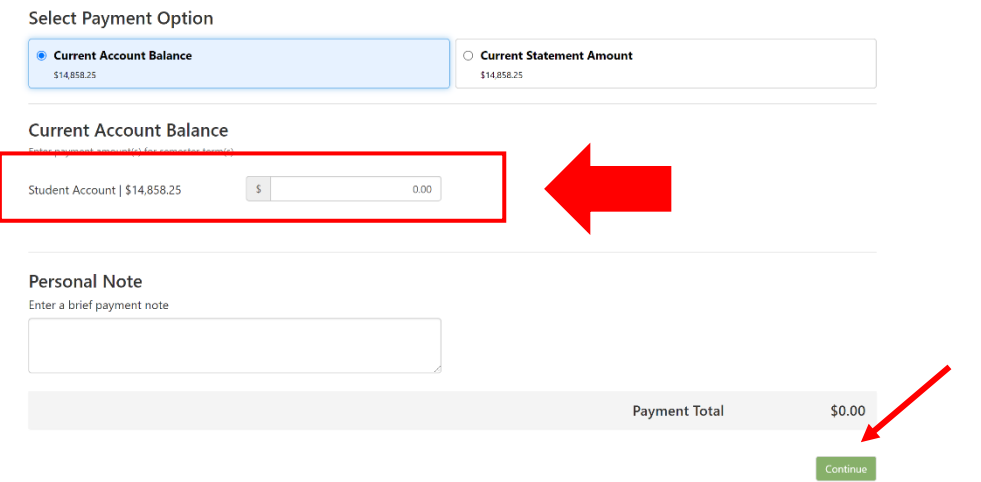

7. After clicking "Continue" on the Account Payment page, select the TransferMate INTL option in the Method dropdown box. Then click "Continue".

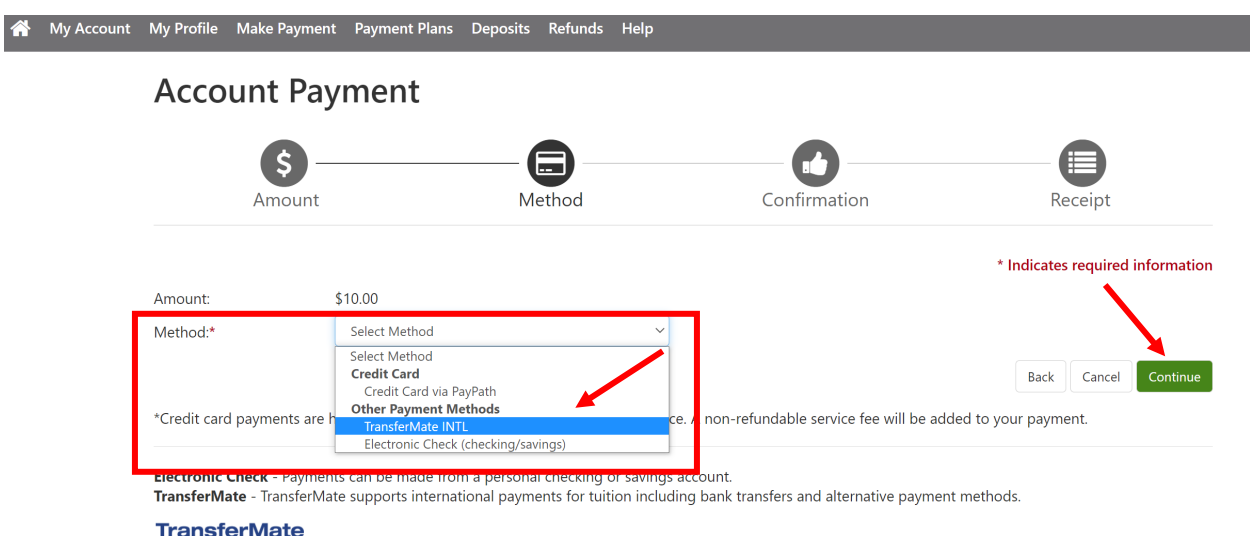

8. After clicking "Continue", another box will appear and ask what country you are paying from. Click the "Review Rates" button to see what options you have.

## **Account Payment**

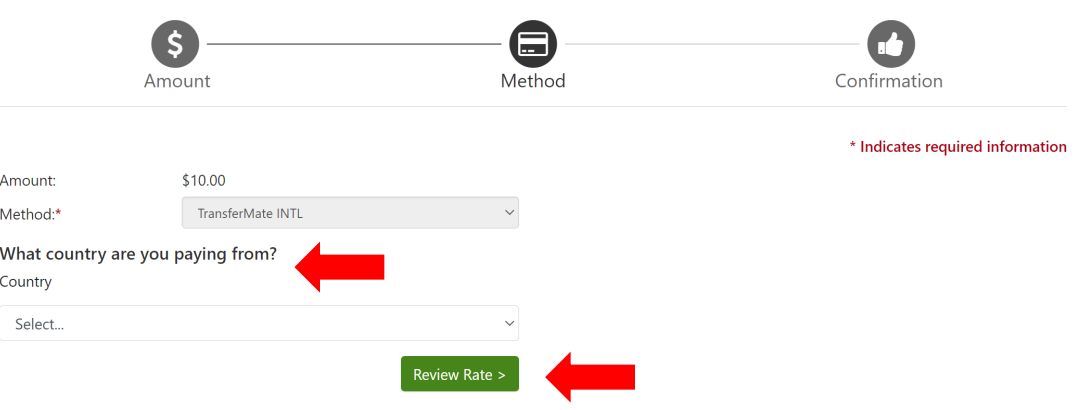

9. After clicking the "Review Rate" box, your exchange rate will be displayed. Select the "Enter Details" option to enter all required information to start the transaction.

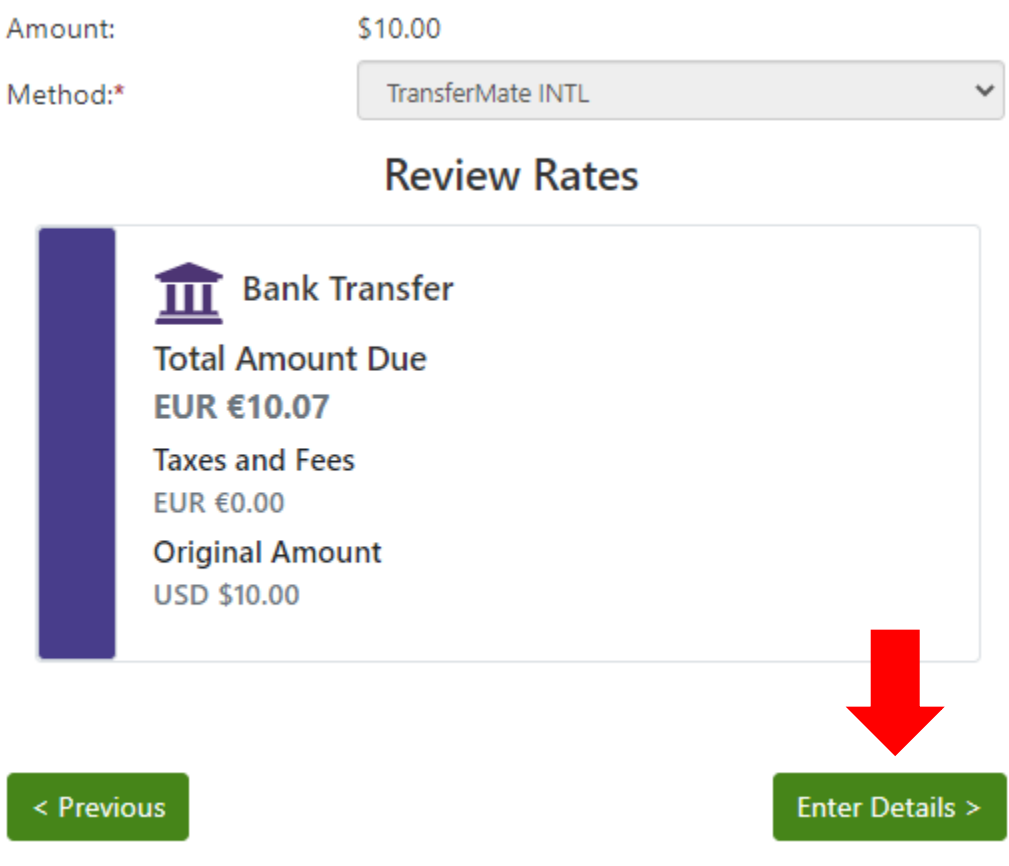

10. After clicking the "Enter Details" box, you will want to fill in all required fields. The first question is about who is making the payment, the rest of the required information on this page is regarding the student.

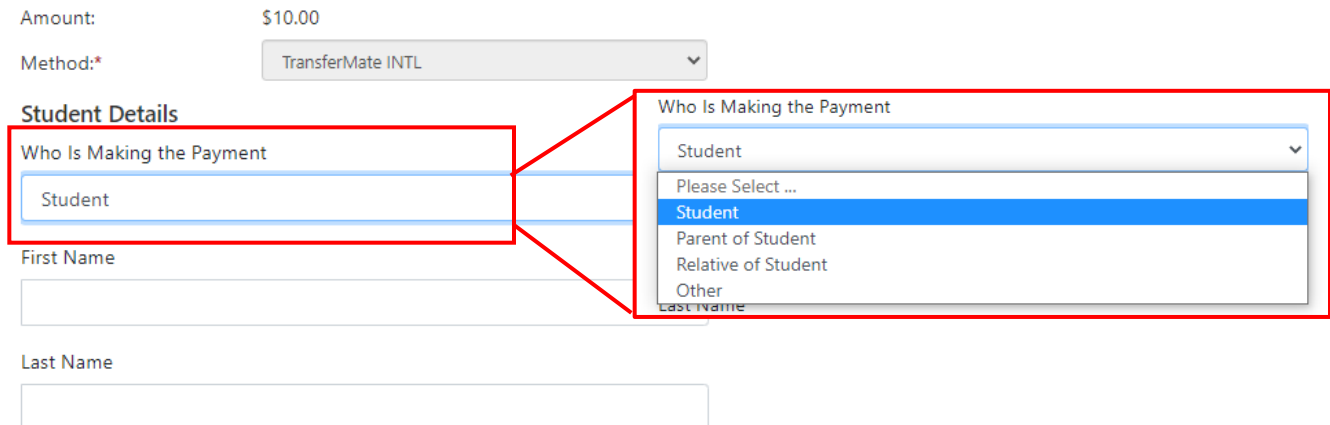

Please Note: If the student is the payer, select the "Continue to Confirmation" in the green box as the bottom.

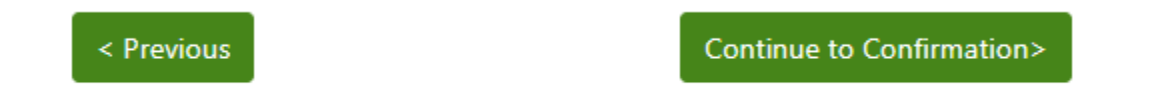

If someone besides the student is making the payment, you will need to complete payer information as well by clicking on "Payer Details" in the green box.

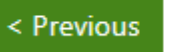

## Payer Details >

11. If you are paying by bank transfer, you will be emailed the banking instructions. A pop up will also appear as seen below. Make your payment to the instructed bank account. Please check your junk/spam folder if you have not received your confirmation email.

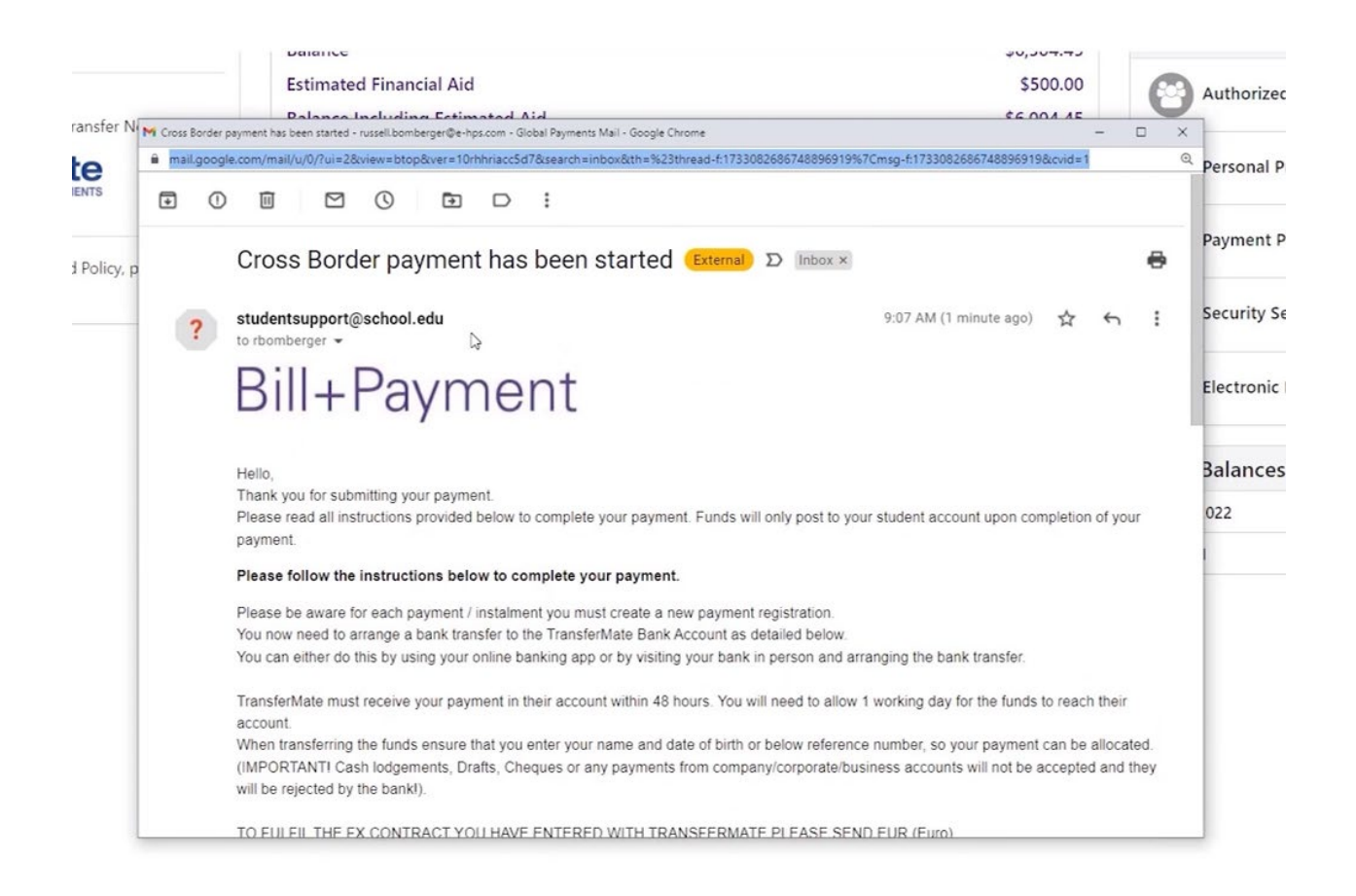

12. Your payment will then go into a pending status, which you can see on your student account. It will automatically post, after you have initiated the wire transfer.

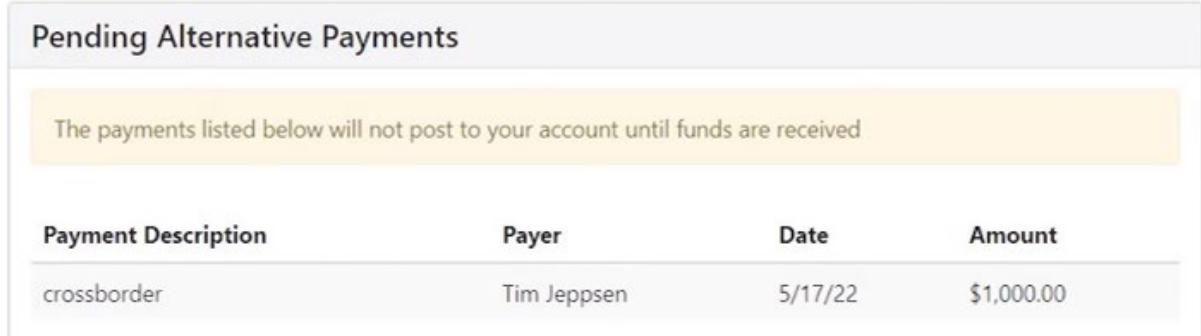

13. Below is a link to all TransferMate's local contact supports around the world, including access to their LIVE CHAT [https://transfermateeducation.com/en/contactus.aspx.](https://transfermateeducation.com/en/contactus.aspx) If you

have payment related questions, please reach out to TransferMate by phone at +1 312 924 3737, email at edu@transfermate.com or Skype: international.student.payments

For any other questions regarding your student account please email [NavCenter@salemstate.edu](mailto:NavCenter@salemstate.edu) or call 975-542-8000.